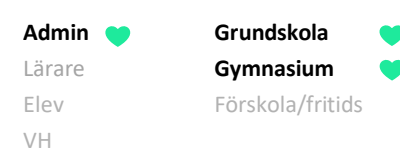

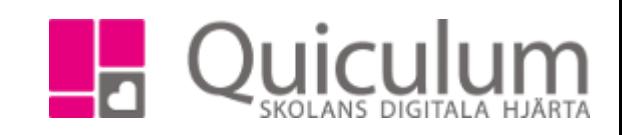

# Checklista för admin under betygsättning

*I denna checklista hänvisar vi till lathundar som du hittar på vår hemsid[a www.quiculum.se](http://www.quiculum.se/) välj "support" – "admin" i menyn.*

## **1. Förbered grupper**

Lärare sätter betyg på en grupp. I denna grupp måste eleverna som ska ha betyg vara placerade i samt så måste läraren vara kopplad till gruppen.

Gruppen måste vara kopplad till rätt kurs, dvs för att betygen ska hamna på t ex Svenska 7-9 måste gruppen vara kopplad till kursen Svenska 7-9.

Skapa grupper för varje enskilt ämne i SO/NO, om de enskilda ämnena ska betygsättas.

### **2. Skapa skuggrupper för lärare som inte är behöriga.**

Se lathund " 2015\_2\_Lägga till behörig lärare som medbedömare."

### **3. A) Lärare sätter och låser betyg**

När förberedelserna är klara så sätter lärare betygen samt låser betygen. "2024\_1\_Inställningar för att låsa betyg"

### **B) Lärare skriver "Skriftliga omdömen"**

När lärare satt och låst ett F eller – på en elev så har lärare möjlighet att skriva en skriftlig bedömning på eleven.

(Lathund för lärare finns på hemsidan "2054\_2 Skriftlig bedömning vid icke godkänt betyg i grundskola")

### **4. Kontrollera att alla betyg är låsta.**

Detta kan du göra via "betyg" i vänstermenyn. Klicka in på en lärare, här listas alla kurser/ämnen som läraren undervisar. Grönmarkerat ämne = Betygen satta och låsta.

### **5. Slutmarkera betygen för åk 9**

"2042\_Markera elevers betyg som slutbetyg"

### **6. Kontrollera att skriftliga omdömen är gjorda.**

Välj en/flera klasser, välj "ej godkända slutbetyg" under listtyp. Sök. Du kan sortera på rubriken "rapport" för att se om någon rapport är skriven.

### **7. Skriv ut det som ska arkivera**

Följande exporter görs via "Elevadministrationen" **A) Termins/Slutbetyg**

*Välj en/flera klasser, klicka på sök. Markera de elever som du vill exportera och klicka på exportera-knappen. Välj exporten Slutbetyg grundskola alt terminsbetyg grundskola, beroende på om det är HT eller VT.*

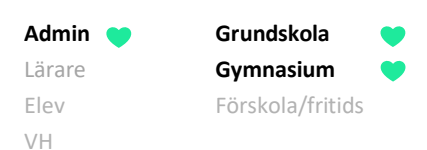

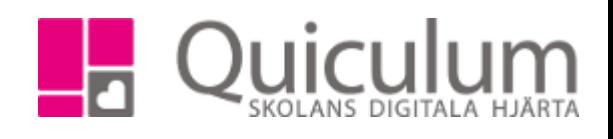

## **B) Betygskataloger (Betygslista)**

*Beroende på vilka dokument ni behöver så ser exporterna olika ut. Se lathund "2065\_1 Betygsexporter"*

#### **C) Skriftliga omdömen**

*Välj en/flera klasser, välj "ej godkända slutbetyg" under listtyp. Sök. Markera de elever som du vill exportera och klicka på exportera-knappen. Välj exporten "skriftlig bedömning – ej godkänt betyg"*